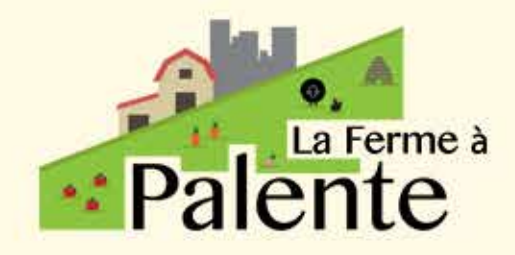

# **Tutorial Guide du client**

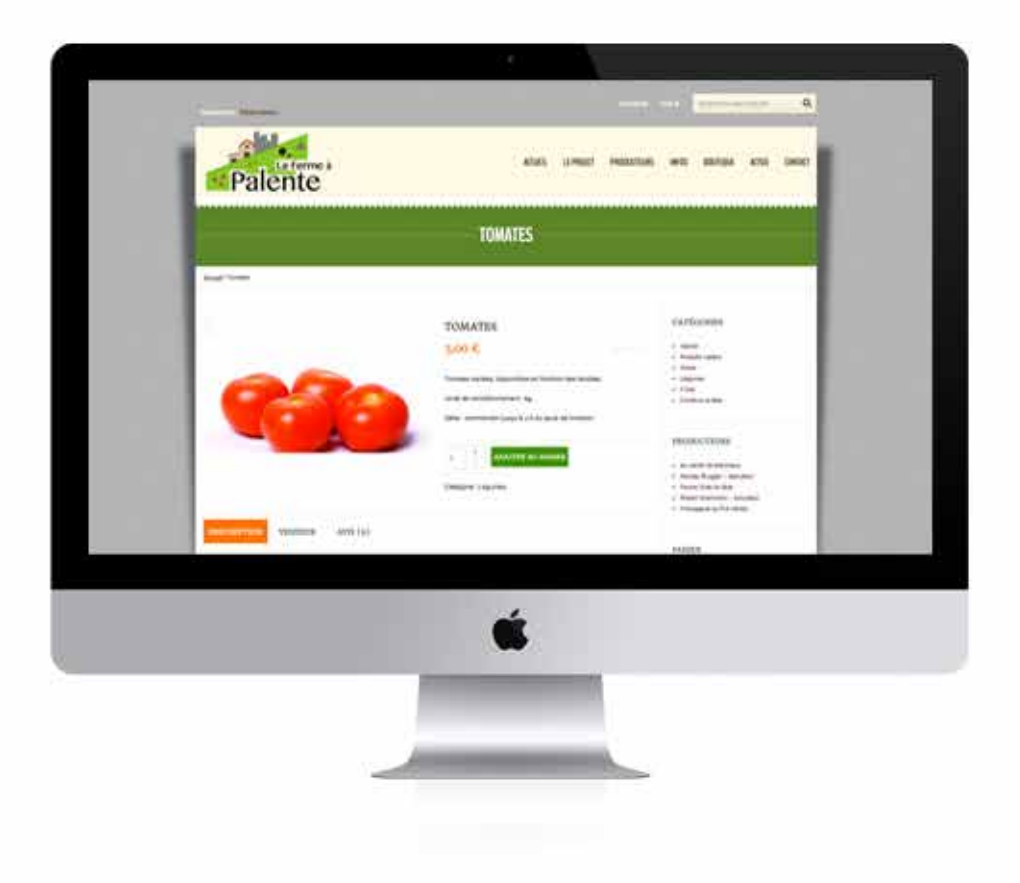

## **Sommaire**

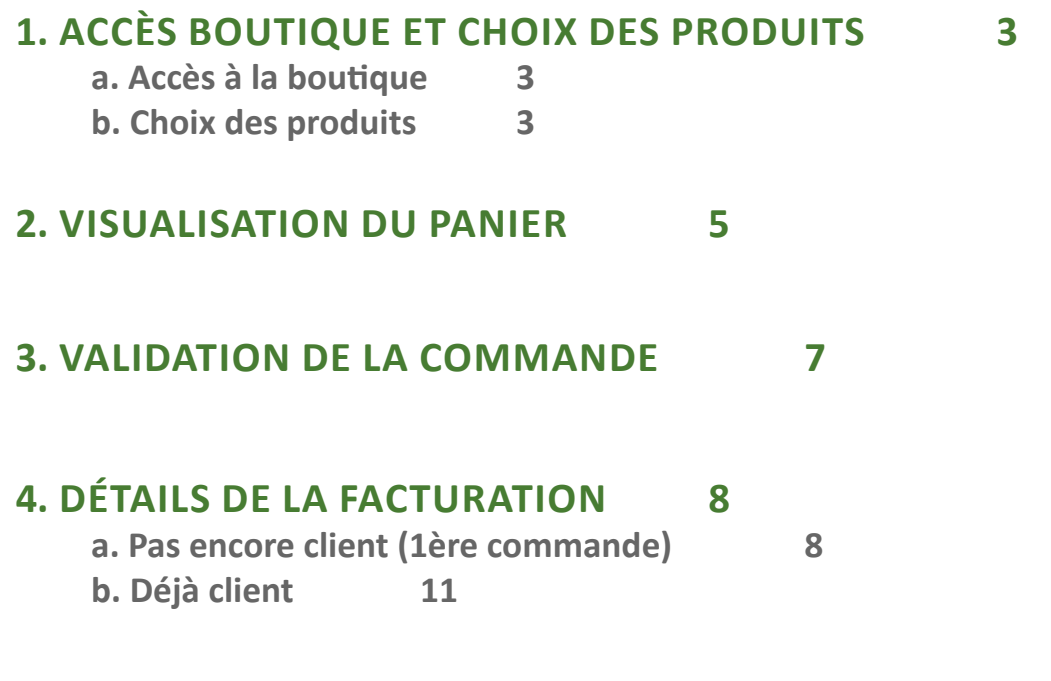

## **5. Confirmation de commande 13**

## **1. Accès boutique et choix des produits**

#### **a. Accès à la boutique**

Pour passer commande auprès des producteurs de la Ferme à Palente, il vous déjà vous rendre sur le site : www.ferme.palente.fr.

Sur le site, cliquez sur la page « Boutique » ; vous retrouvez alors l'ensemble des produits mis en vente par les producteurs. Les produits sont classifiés par catégories (viande, produits laitiers, légumes ...). De plus, dans la partie droite du site, vous pouvez retrouver tous les produits par producteur, en cliquant sur le lien du bloc « PRODUCTEURS ».

#### **b. Choix des produits**

En naviguant parmi les différentes catégories de produits, vous choisissez le (ou les) différent(s) produit(s) que vous souhaitez acheter.

Lorsque vous survolez un produit, vous pouvez soit :

- ajouter directement le produit au panier (icône AJOUTER),<br>• afficher les détails du produits, tels que la description et les
- afficher les détails du produits, tels que la description et les détails du produits (icône DETAILS).

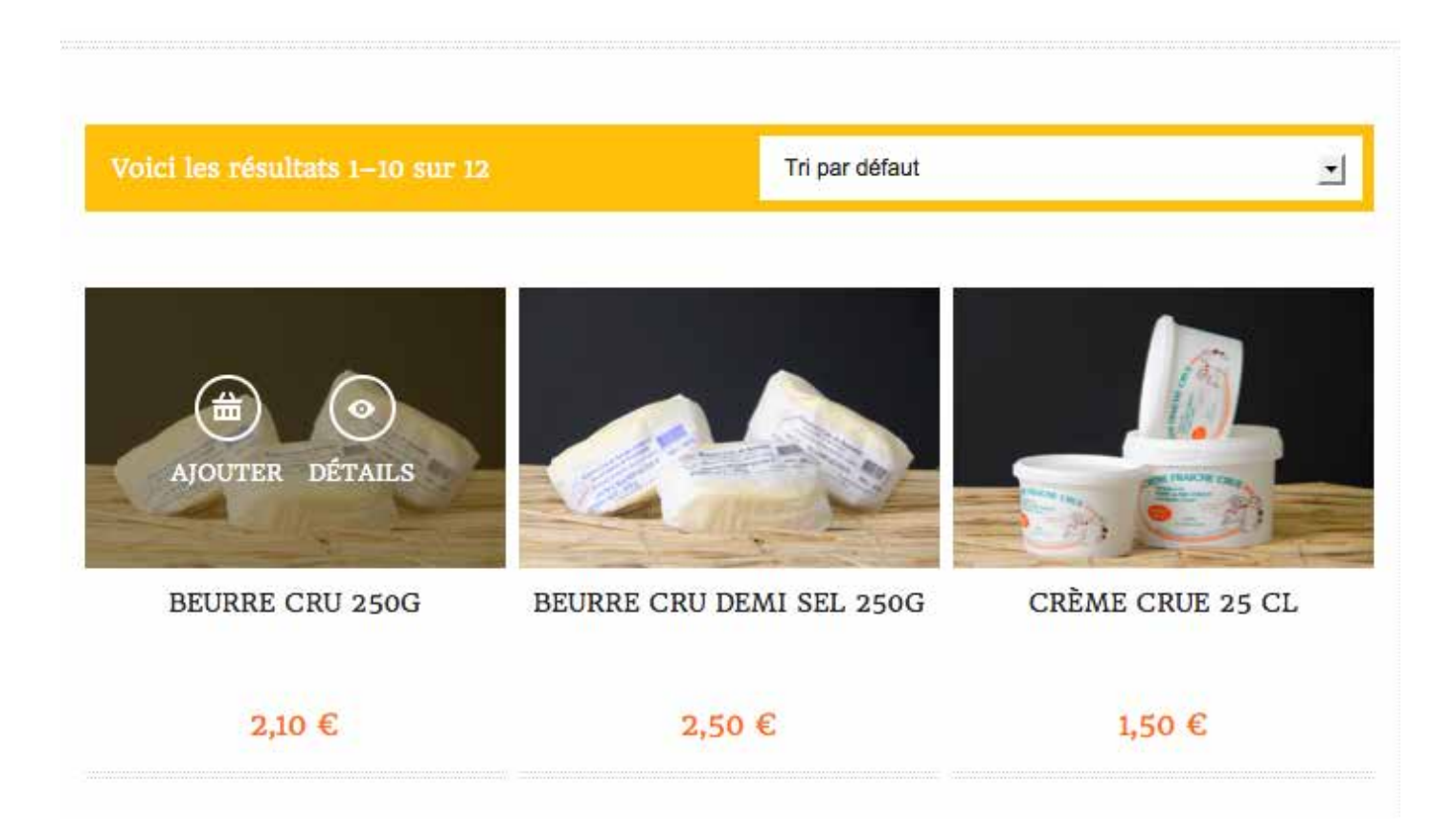

Après avoir cliqué sur « Détails » d'un produit, vous visualisez la fiche du produit : l'intitulé du produit, le prix, la description, les détails de livraison et les informations du producteur.

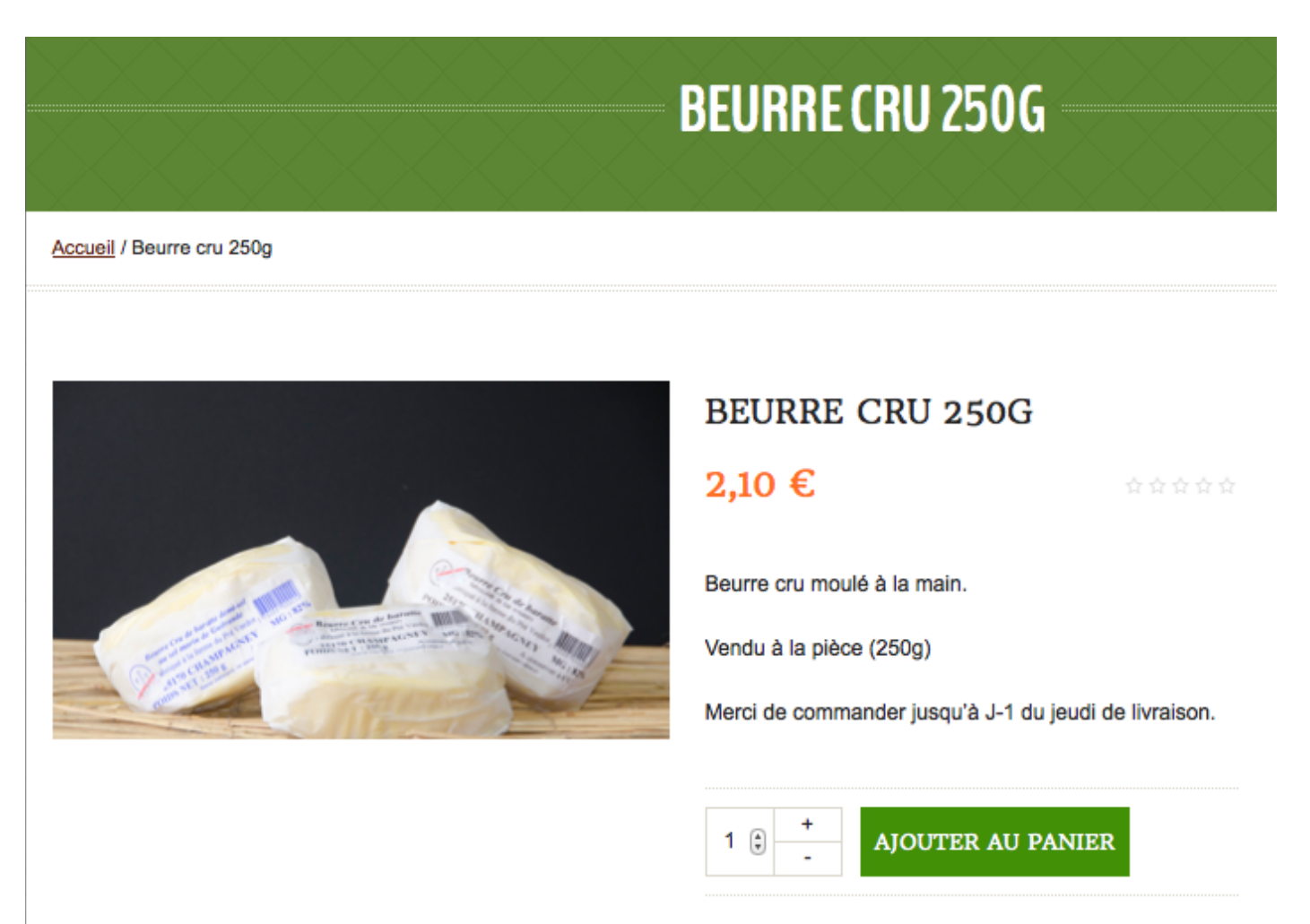

Catégories : Fromagerie du Pré Verdot / Produits Laitiers.

**VENDEUR** 

AVIS (0)

# FROMAGERIE DU PRÉ VERDOT

"L'authenticité retrouvée" telle est la philosophie de la Fromagerie Du Pré Verdot. En effet, dans cette petite entreprise familiale située à Champagney, à côté de Besançon, et qui emploie cinq salariés, tous les produits sont fabriqués de façon artisanale.

Pour sélectionner un produit et l'ajouter au panier, cliquez sur le bouton vert « AJOUTER AU PANIER ».

Lors de tout ajout d'un produit au panier, une notification s'affiche, vous informant l'ajout avec succès de ce produit à votre panier.

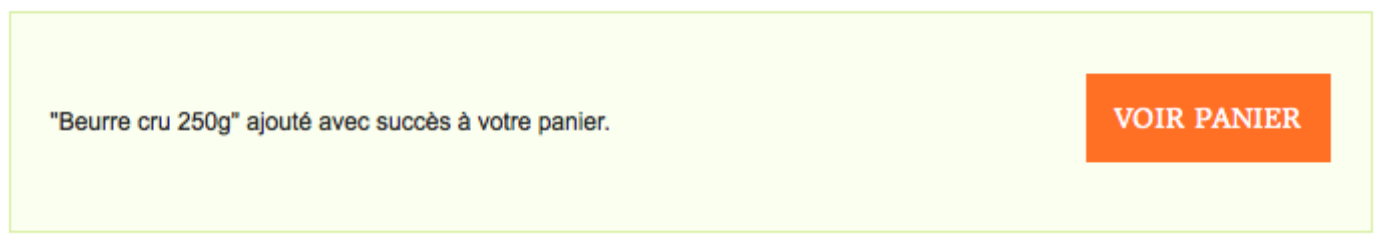

Vous pouvez ensuite poursuivre vos achats en sélectionnant d'autres produits à ajouter à votre commande.

## **2. Visualisation du panier**

Pour visualiser rapidement le contenu de votre panier, vous pouvez y accéder par deux moyens :<br>• en cliquant sur l'icône en forme de panier, sur la partie droite de la page : un encart se déro

• en cliquant sur l'icône en forme de panier, sur la partie droite de la page ; un encart se déroule et vous affiche le contenu de votre panier,

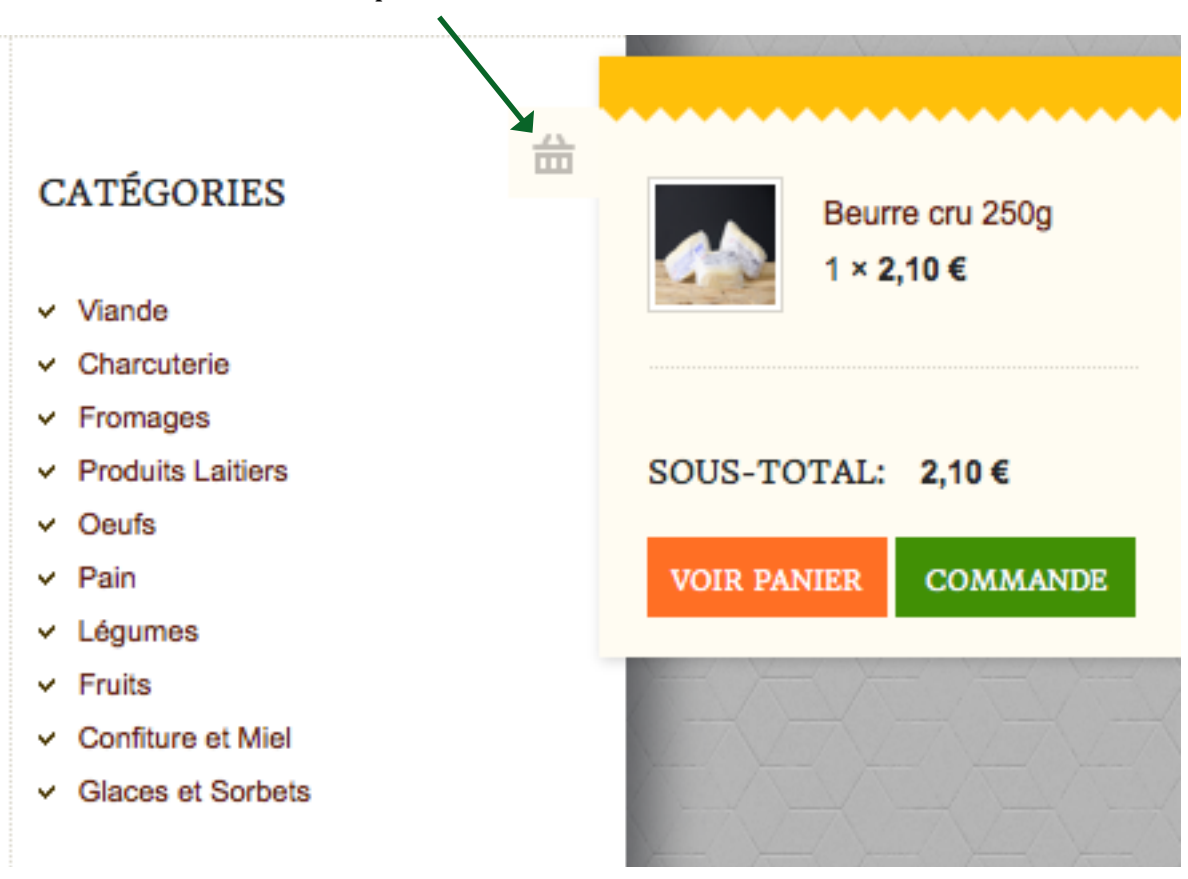

• depuis la barre de droite de la page, en cliquant sur le bouton orange « VOIR PANIER », dans le bloc intitulé PANIER.

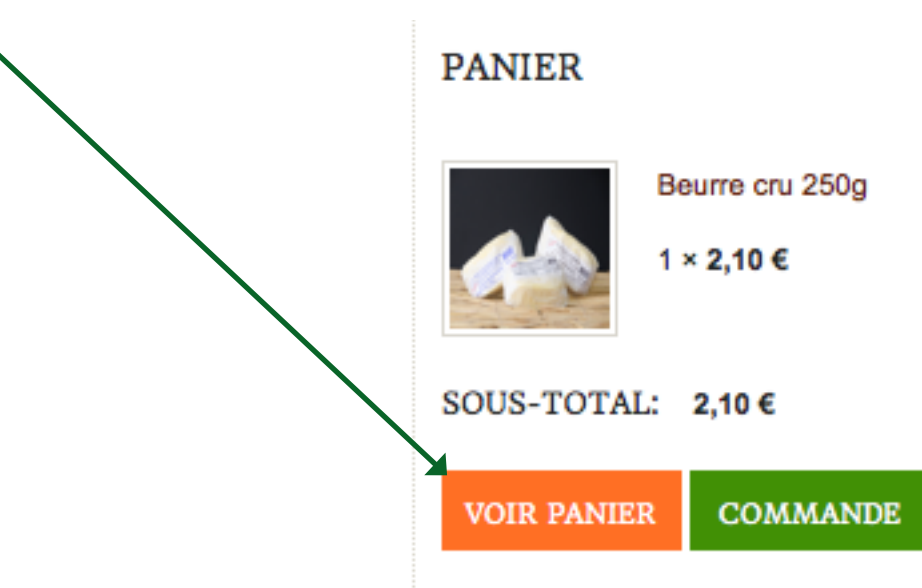

Vous visualisez alors l'ensemble de votre panier avec tous les produits qui composent le panier, leurs prix et le prix total.

Si vous souhaitez modifier votre panier, pour enlever un produit par exemple, il vous suffit de le supprimer en cliquant sur la croix (située à gauche de la ligne du produit), puis de METTRE A JOUR le panier pour valider vos modifications.

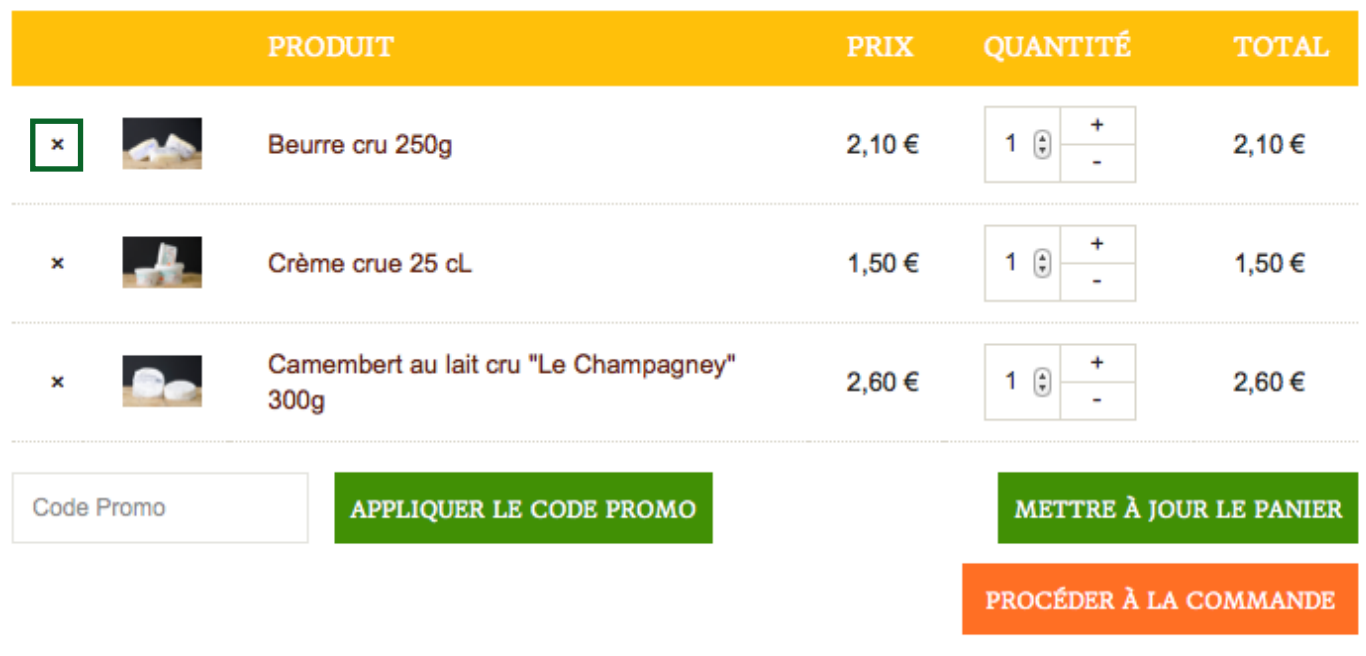

#### **TOTAL PANIER**

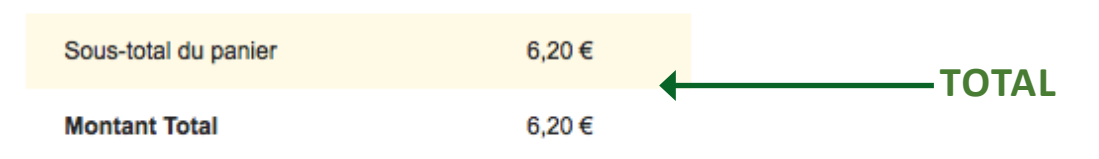

## **3. Validation de la commande**

Pour valider votre commande, vous devez cliquer sur le bouton orange « PROCEDER A LA COMMANDE », depuis la visualisation du panier.

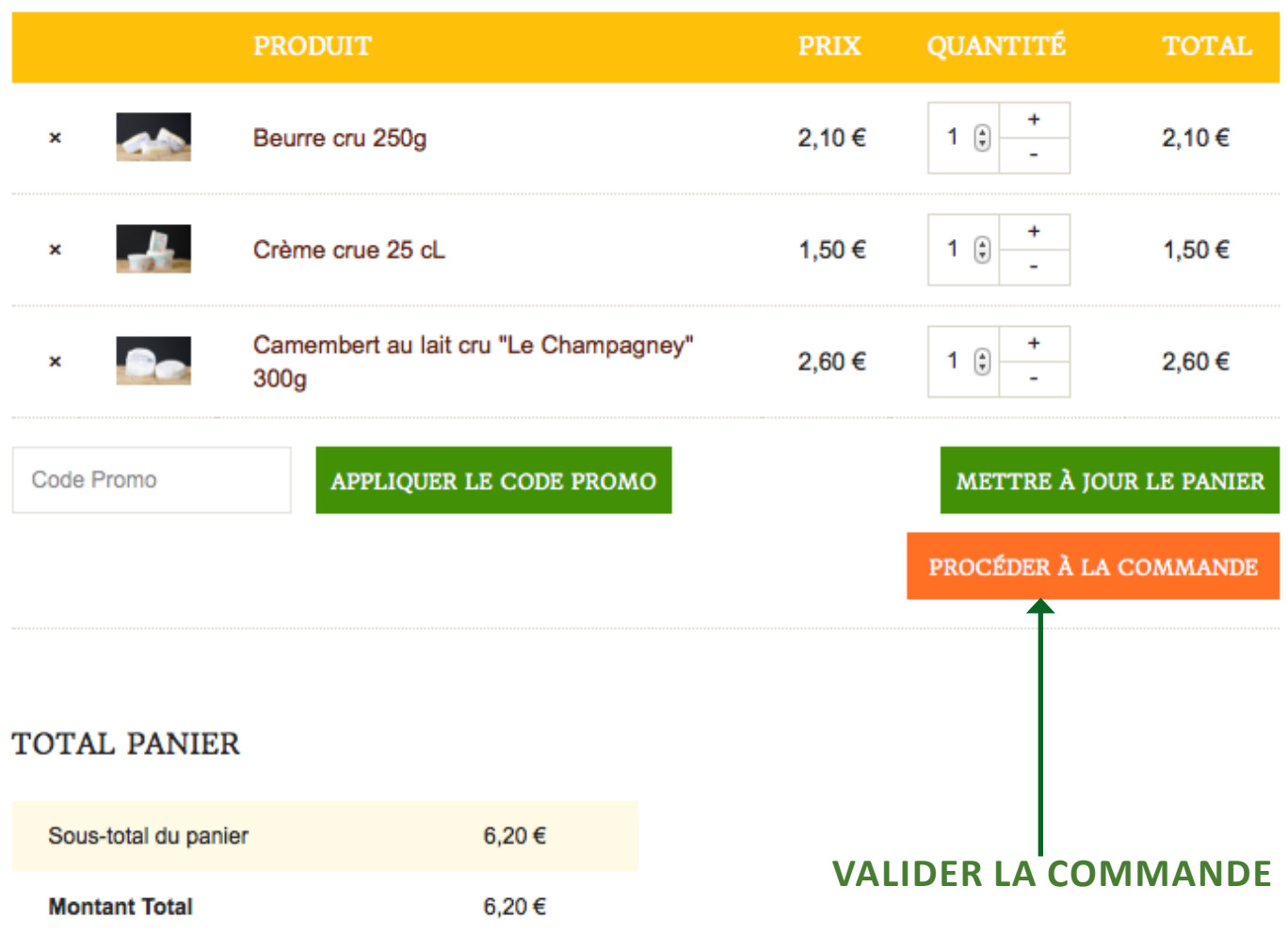

# **4. Données de facturation**

Après avoir validé votre commande, il vous faut renseigner les données de facturation.

Deux cas se présentent alors à vous :<br>  $\bullet$  vous passez votre toute première

- vous passez votre toute première commande, vous n'êtes donc pas encore client ;
- vous avez déjà passé une (ou plusieurs) commande(s), vous avez déjà un compte client.

#### **a. Pas encore client (1ère commande)**

Vous êtes en train de valider votre toute première commande sur le site www.ferme.palente.fr.

De ce fait, vous n'avez pas de compte client ! Vous n'avez pas besoin de vous connecter ! **NOTEZ QUE VOUS N'AVEZ PAS BESOIN DE COMPTE CLIENT POUR VALIDER VOTRE PREMIÈRE COMMANDE, VOTRE COMPTE CLIENT SERA CRÉÉ À L'ISSU DE CELLE-CI.**

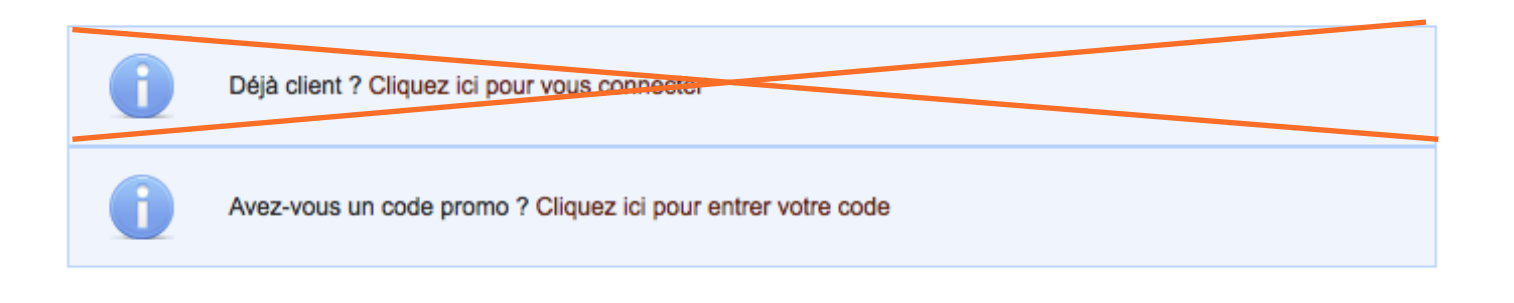

Il vous faut alors renseigner l'ensemble des données de facturation, telles que :

- nom et prénom,
- adresse complète,
- adresse mail
- téléphone.

**Si vous souhaitez créer votre compte client, pensez à cocher la case « Créer un compte client », et renseigner ensuite votre mot de passe.**

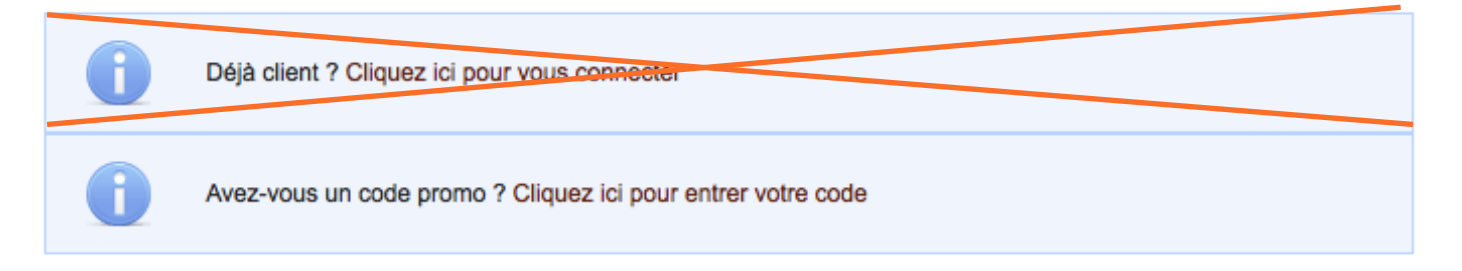

# DÉTAILS DE LA FACTURATION

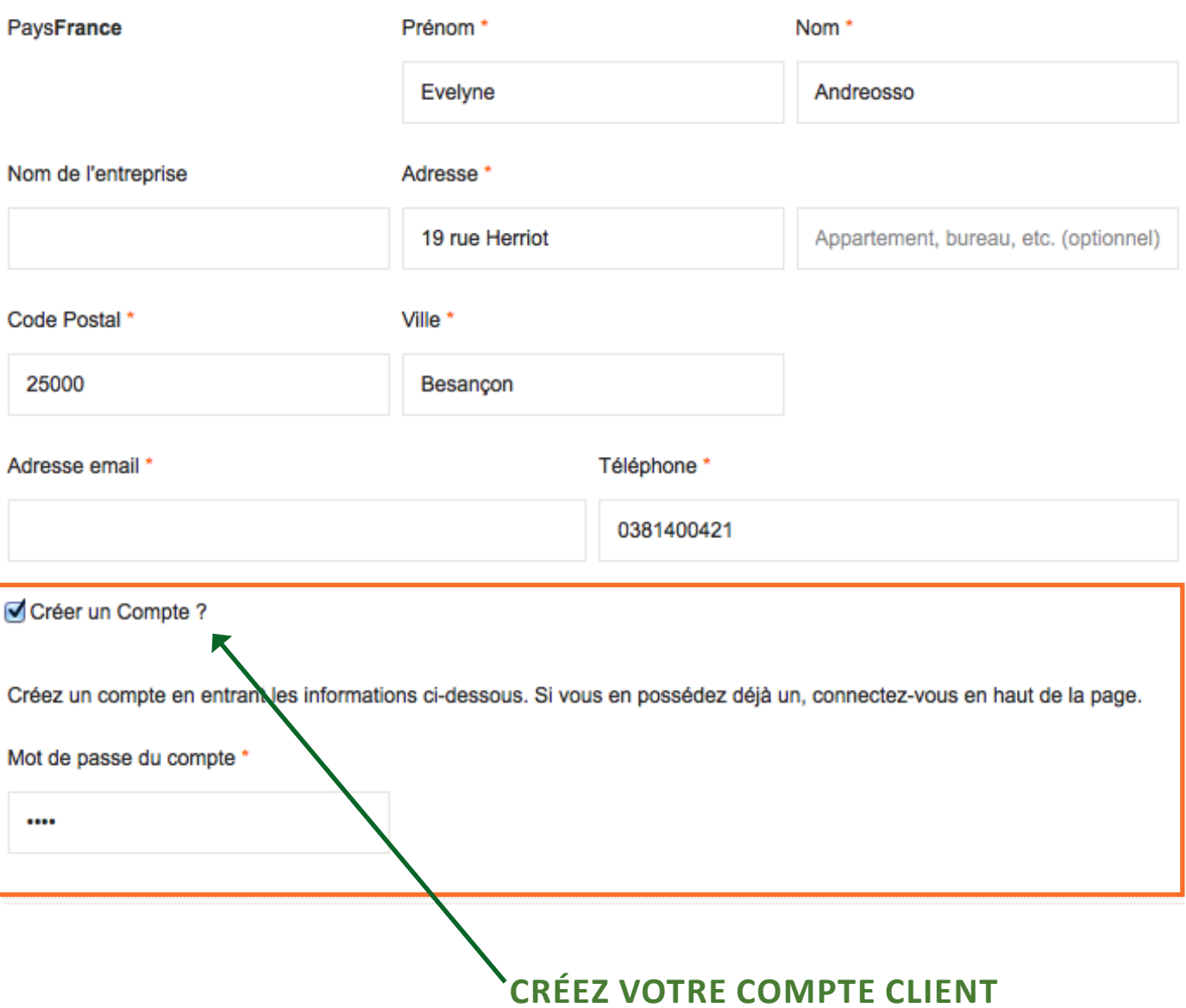

Dans cette page de facturation, vous retrouver le récapitulatif de votre commande.

# **VOTRE COMMANDE**

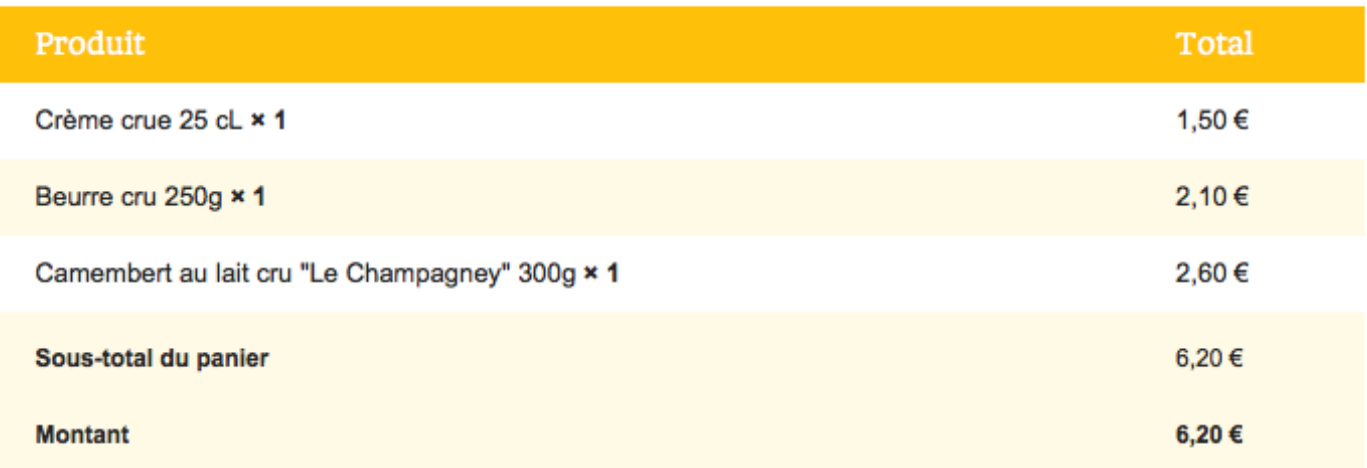

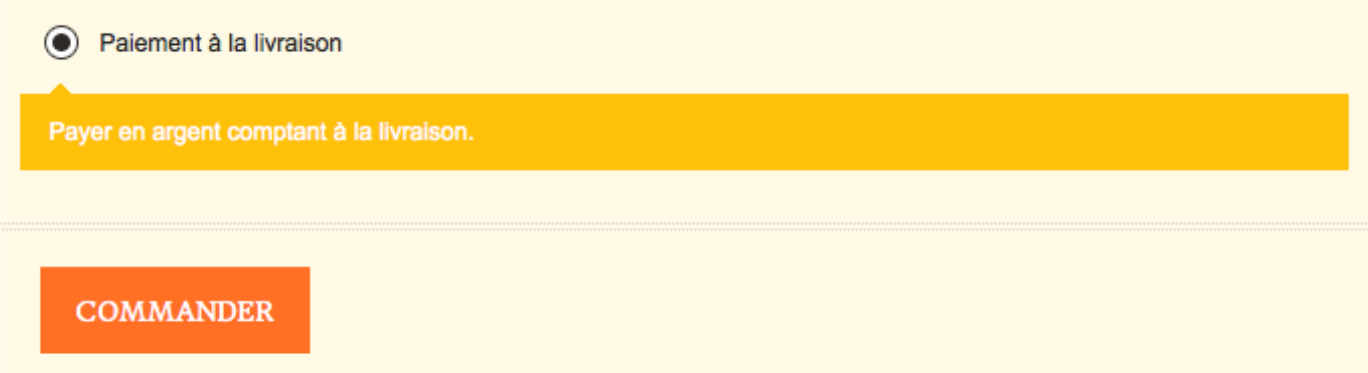

**Et vous validez votre commande en cliquant sur le bouton orange « COMMANDER ».**

#### **b. Déjà client**

Dans le cas où vous avez déjà passé une (ou plusieurs) commande(s) sur le site www.ferme.palente.fr et que **vous avez créé votre compte client**, il vous suffit de vous connecterà votre compte client.

Dans la notification « Déjà client ? Cliquez ici pour vous connecter », cliquez sur le lien de connexion, en renseignant votre email et votre mot de passe.

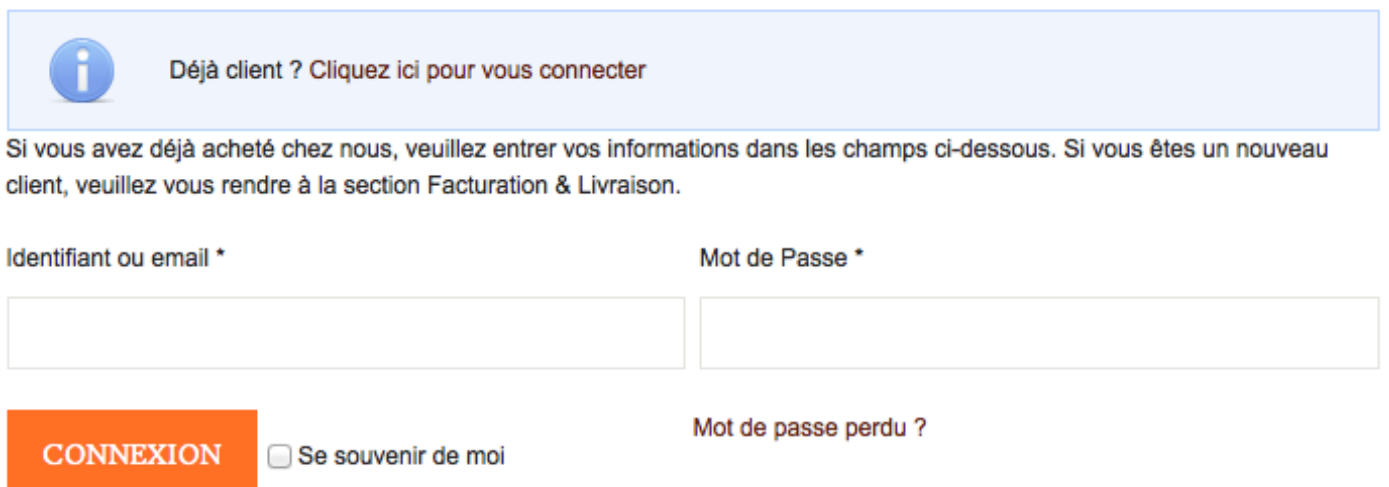

Une fois connecté, une notification vous indique que vous êtes bien connecté à votre compte client.

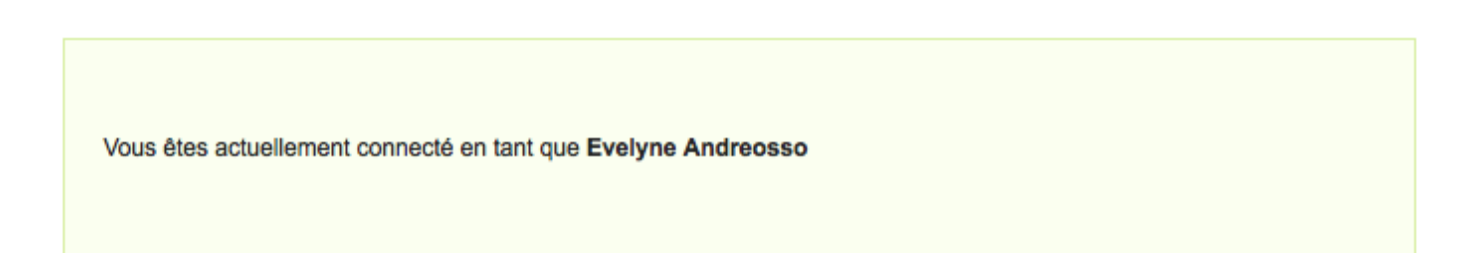

Dans cette page de facturation, vous retrouver le récapitulatif de votre commande.

# **VOTRE COMMANDE**

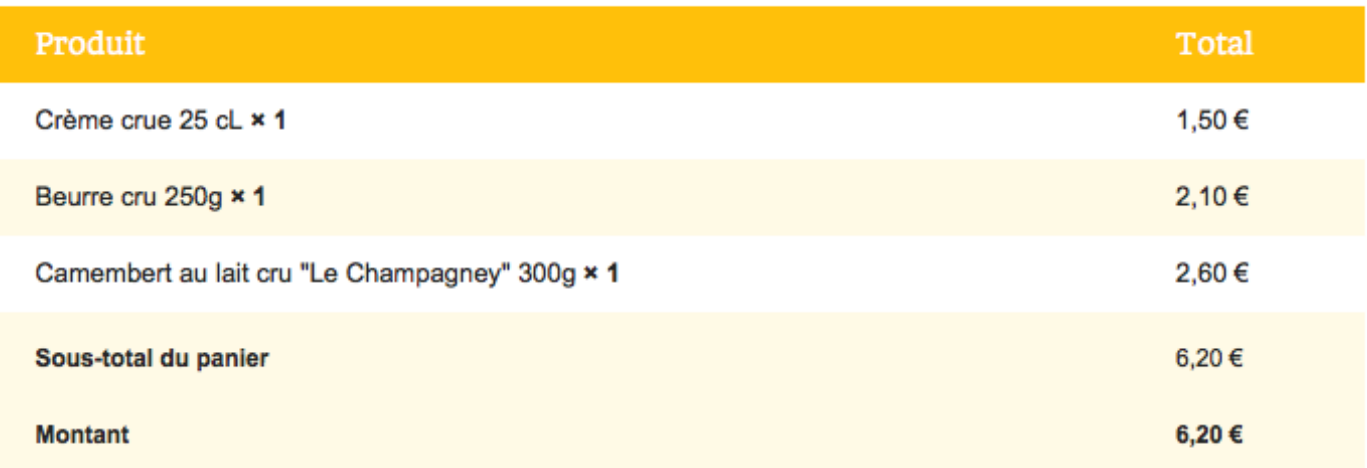

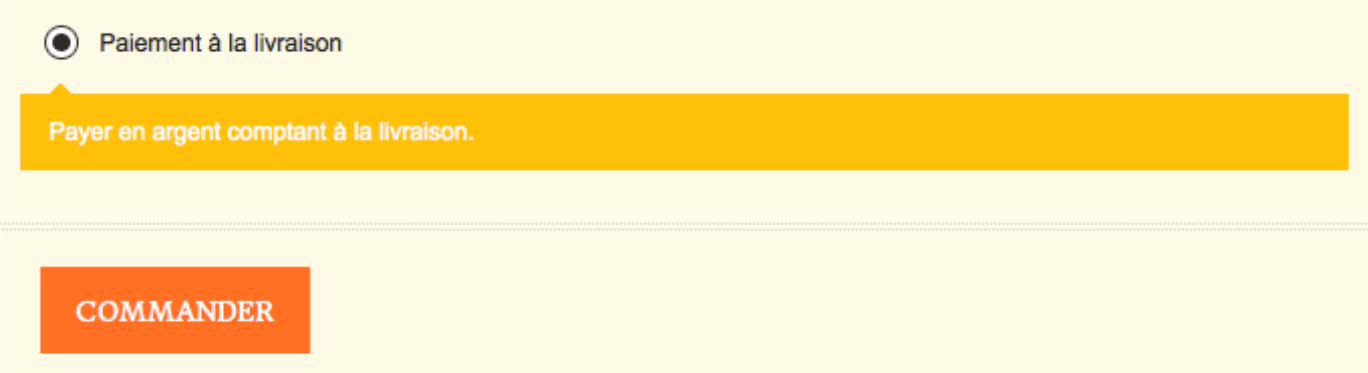

**Et vous validez votre commande en cliquant sur le bouton orange « COMMANDER ».**

## **5. Confirmation de commande**

Une fois votre commande validée, vous recevez une première confirmation de validation de votre commande.

Merci. Votre commande a été reçue.

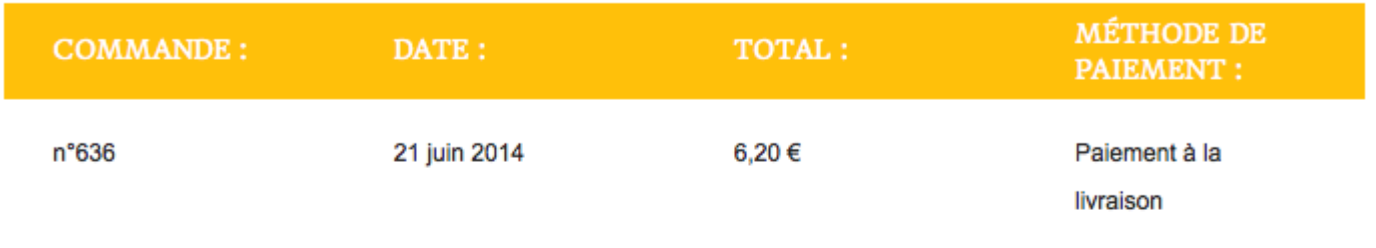

Payer en argent comptant à la livraison.

# DÉTAILS DE LA COMMANDE

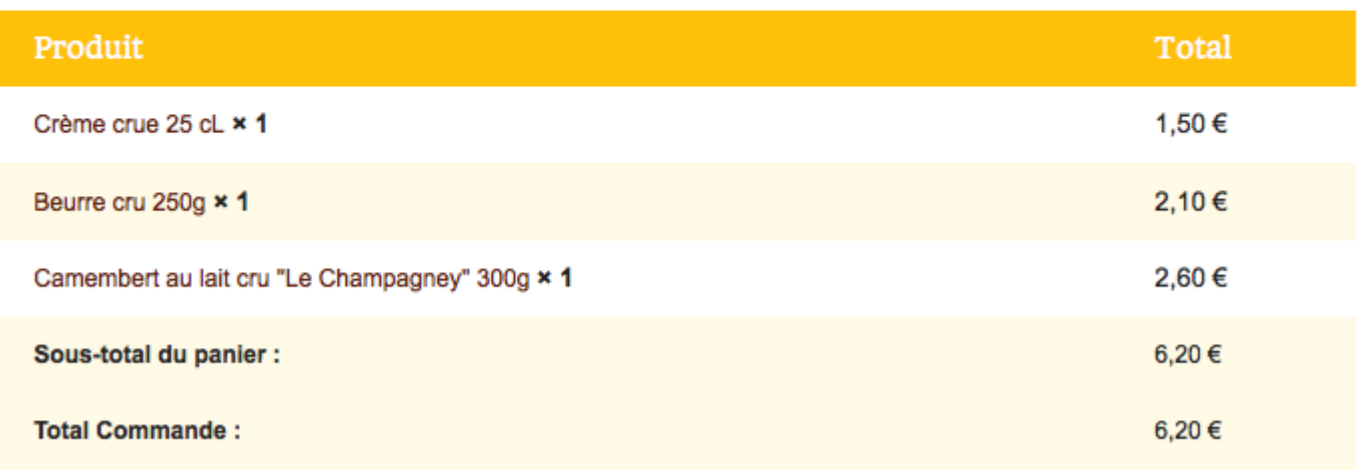

Vous recevez également une confirmation de commande par email, avec ce même récapitulatif de vos produits commandés et du total à régler lors de la livraison.

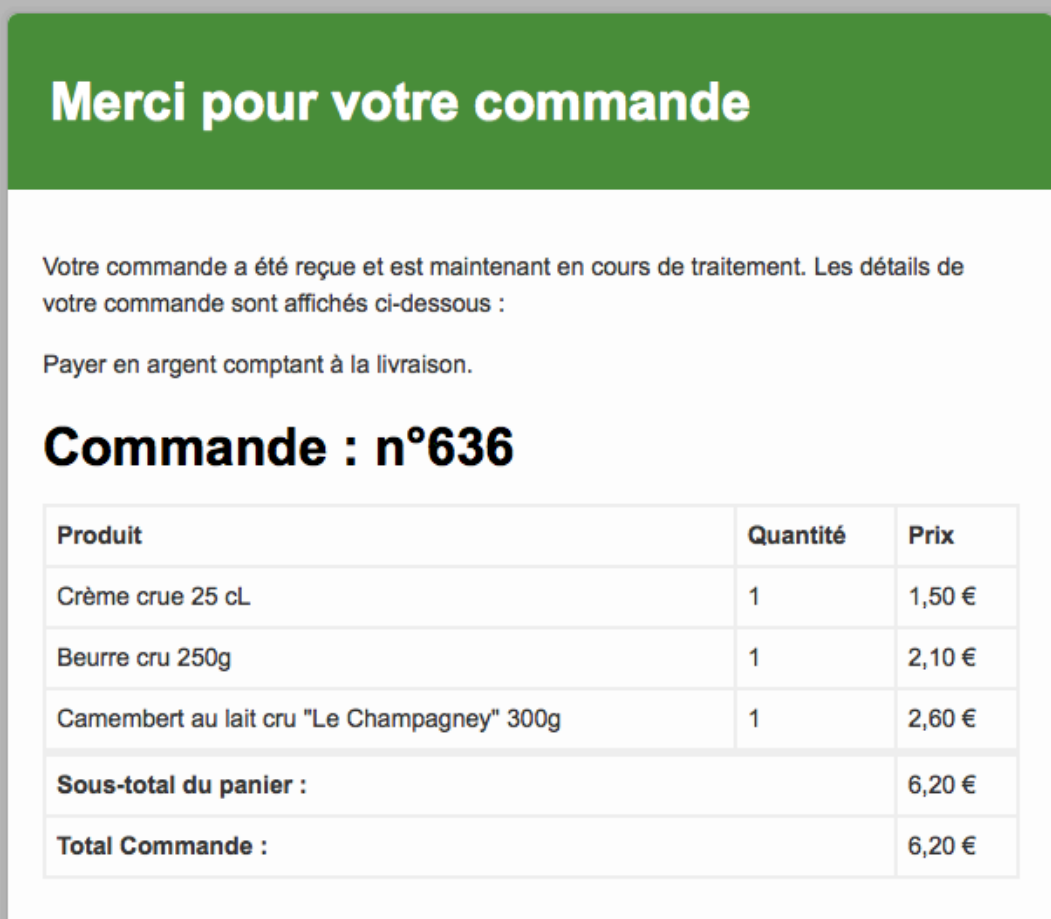

# Détails du client

Email: evelyneandreosso@neuf.fr

Tél. 03 81 40 04 21

# **Adresse de facturation**

Evelyne ANDREOSSO 19 rue Herriot 25000 BESANçON

La Ferme à Palente - www.ferme.palente.fr

## **Vous avez maintenant toutes les cartes en mains pour profiter des services du site internet de la ferme à palente !**

Si vous souhaitez des informations complémentaires, n'hésitez pas à me contacter.

**Anaïs Andreosso.**